# Thursday's lab

## **WHAT**

- 1. Record your sound source for your Musique concrète étude. If you need help, check out the **Tutorial on how to record and backup a source sound for your musique concrète étude.pdf (https://bsu.instructure.com/courses/58390/modules/items/354103)**
- 2. Copy your sound source to Freesound.org, the class collection of sounds for the musique concrète étude, and your own backup (i.e. Box and/or a flash drive).

#### **HOW**

## **Signal Flow**

- 1. Learn how to switch between the iMac's built in microphone and speakers and the audio interface by clicking on the Apple logo in the upper left hand corner, clicking on "System Preferences...", and then the Sound utility. The computers are numbered and the outputs of the audio interfaces are connected to the inputs of the big mixer in the corner of the lab.
- 2. Learn how to record your speaking voice with the built-in microphone in Audacity.

#### **Editing and Playback**

- 1. Learn how to start playback at a particular point in the waveform by clicking on it and pressing the <space bar> to start playback, and pressing it again to stop playback.
- 2. Learn how to play a part of the waveform by dragging the cursor across a region to select it and then pressing the <space bar>. Notice that playback stops automatically when you reach the end of the region you highlighted.

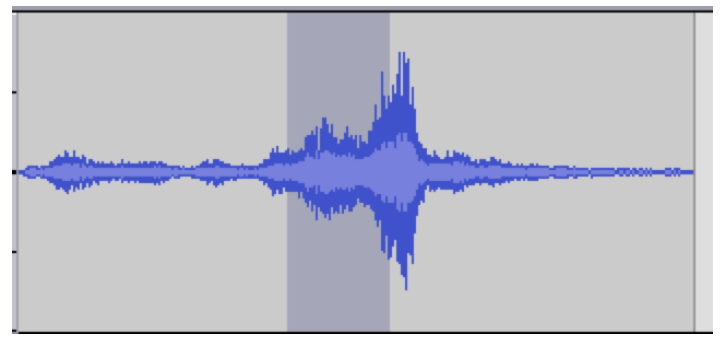

3. Learn how to edit out unwanted parts of the waveform by selecting them and then pressing the <delete> key. *Cut the silences at the start and end of the recording and any parts in the middle that you don't need.*

#### **Recording your source sound for your étude**

- 1. Learn how to get a good recording level in Audacity for your performance on your sound source.
- 2. Learn how to edit your recording cutting off the silences and any parts you don't need. *Cut off everything except the single sound you want to use in your étude. You may fade in the start and fade out the end by selecting a little bit and then under the* Effect *menu selecting* "Fade in" *or* "Fade out".

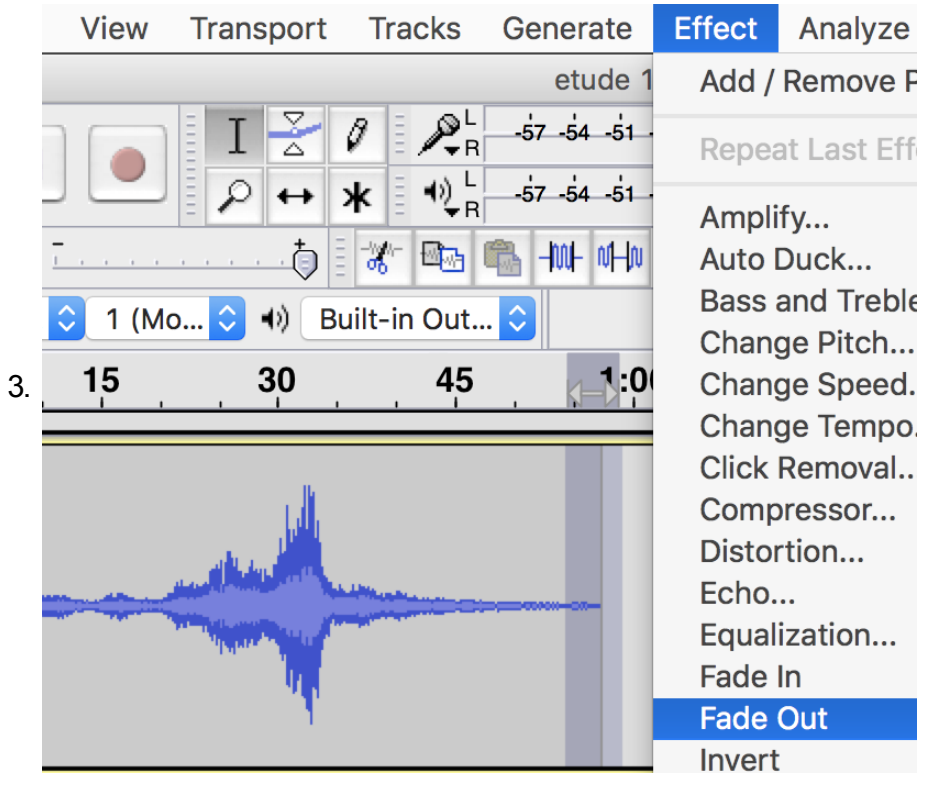

## **Making copies of your recording**

- 1. Export your recording as type "WAV (Microsoft) signed 16-bit PCM" to the desktop.
- 2. Copy your audio file to **the class collection on Box (https://ballstate.app.box.com/folder/62960744493)** so other students can consider using it for their project.
- 3. Upload your audio file to Freesound.org. Create an account for yourself. Keep track of the URL address so you can link to it from your portfolio.
- 4. Backup your recording by copying it to your Box account and/or flash drive.

## **Link to your portfolio**

Create a Weebly account creating a new domain with the name "must121YourLastName.weebly.com" where "YourLastName" is your last name (all lowercase

#### PAGES

Create a new page titled "Musique concrete". Use the "No Header" option for header type so that won't be a big picture at the top of your page that visitors will have to scroll down through to get to the good stuff.

#### BUILD

Drag in a title for the page and change it to "Project One - Musique concrete". You may use the "è" accent on "concrète" if you wish (hold down the <option> key while typing the backquote key (hint: find in the upper-left corner of the keyboard) and followed by the letter "e").

Underneath that drag in a text box and type something like "The source sound used in this project can be found on Freesound.org". Select the words "Freesound.org" and then click on the link icon in the middle of the bar that opened when you made your selection. Make a link to Website URL address that you got when you uploaded the sound to your Freesound account by pasting that in the "Insert URL" box.

Weebly automatically saves your work. If you want to make it visible to visitors, click on the blue "Publish" button in the upper right hand corner.